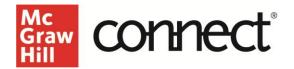

## **Evergreen Course Copy and Duplication Instructions**

Video: Click to View

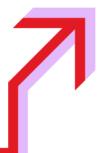

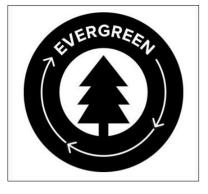

Let's take an existing Connect course section and duplicate it for use in an upcoming term. This is important if the product you are using is part of McGraw Hill's Evergreen delivery model.

The Evergreen delivery model provides you with new and updated content, tools and accessibility features delivered directly to your existing Connect courses without the hassle of a new edition.

Titles receive updates as part of "digital releases" to your Connect course. Within Connect, you'll receive notifications about upcoming releases that will appear on your My Courses and Section Dashboard pages.

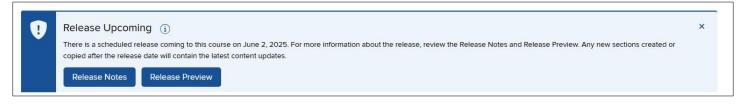

Release Notes, available under release details within Connect provide detailed information about updates, including narrative content or eBook updates as well as information about new and updated digital content. Release Preview allows you to review the eBook and select content referenced in the Release Notes before the release date.

When a new release is available, on or after the release date, you can move to the latest release while duplicating an existing section or course. From your My Courses page, select the 3 vertical dots next to the section you would like to duplicate and select 'duplicate this section'

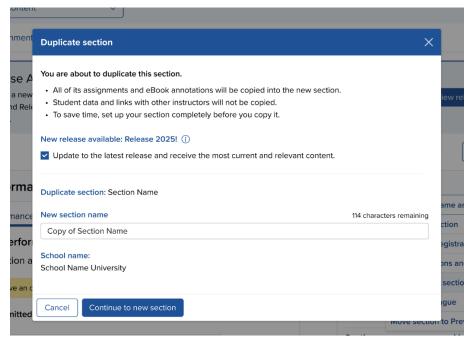

In the duplicate section window, you'll be notified if a new release is available. To learn more about the release, click the info icon next to the notification to access the Release Notes and Release Previews.

To receive all of the latest release features, including the latest accessibility updates, leave the box checked. If you need to continue using the current version of your course, uncheck the box. Your new section will continue to use its current version and will not include updates from the latest release. Rename the new section appropriately, and click Continue to new section.